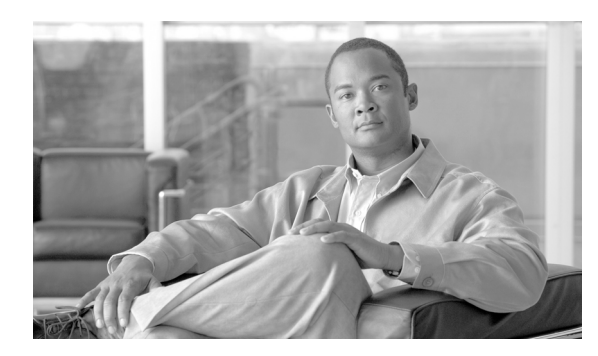

**CHAPTER**

**4**

# アラーム定義

この章では、サービスアビリティ アラーム定義で使用するユーザ情報を検索、表示、および作成す る手順について説明します。

この章は、次の項で構成されています。

- **•** [アラーム定義の表示およびユーザ指定の記述の追加\(](#page-1-0)P.4-2)
- **•** [アラーム定義のカタログ記述\(](#page-2-0)P.4-3)

アラーム定義には、アラーム メッセージの内容(メッセージの意味とその回復方法)が記述されま す。

アラームに関する情報を入手するには、アラーム定義データベースを検索します。サービス固有の アラームをクリックすると、アラーム情報の説明とその推奨処置が表示されます。

Cisco Unified Presence では、アラーム定義と推奨処置が SQL サーバ データベースに保存されます。 システム管理者は、すべてのアラーム定義をこのデータベースで検索できます。定義の内容には、 アラーム名、記述、説明、推奨処置、重大度、パラメータ、モニタなどがあります。この情報は、 システム管理者が Cisco Unified Presence に発生した問題をトラブルシューティングするときに役立 ちます。

### <span id="page-1-0"></span>アラーム定義の表示およびユーザ指定の記述の追加

この項では、アラーム定義を検索し、その内容を表示する方法について説明します。

#### 手順

ステップ **1** [**Alarm**]**>**[**Definitions**]を選択します。

[Alarm Message Definitions]ウィンドウが表示されます。

- ステップ **2** [Equals]フィールドからアラーム定義のカタログを選択するか、[Enter Alarm Name]フィールドに アラーム名を入力します。
- ステップ **3** [**Find**]ボタンをクリックします。

選択したアラーム カタログの定義リストが表示されます。

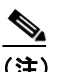

(注) アラーム定義が複数のページにわたっている場合があります。別のページを表示するには、 [Alarm Message Definitions]ウィンドウの下部にある適切なナビゲーション ボタンをクリッ クしてください。ウィンドウに表示するアラームの数を変更するには、[Rows Per Page]ド ロップダウン リスト ボックスで別の値を選択します。

ステップ **4** 表示されたリストの中から、アラームの詳細を表示する定義のハイパーリンクをクリックします。

[Alarm Details]ウィンドウが表示されます。

- ステップ **5** アラームに情報を追加する場合は、[User Defined Text]ボックスにテキストを入力し、[**Update**]ボ タンをクリックします。
- ステップ **6** [Alarm Message Definitions]ウィンドウに戻るには、[Related Links]ドロップダウン リスト ボック スから[**Back to Find/List Alarms**]を選択し、[**Go**]をクリックします。

#### 追加情報

P.4-3 [の「関連項目」](#page-2-1)を参照してください。

## <span id="page-2-2"></span><span id="page-2-0"></span>アラーム定義のカタログ記述

表 [4-1](#page-2-2) では、アラーム定義のカタログ記述について説明します。

#### 表 **4-1** アラーム定義カタログ

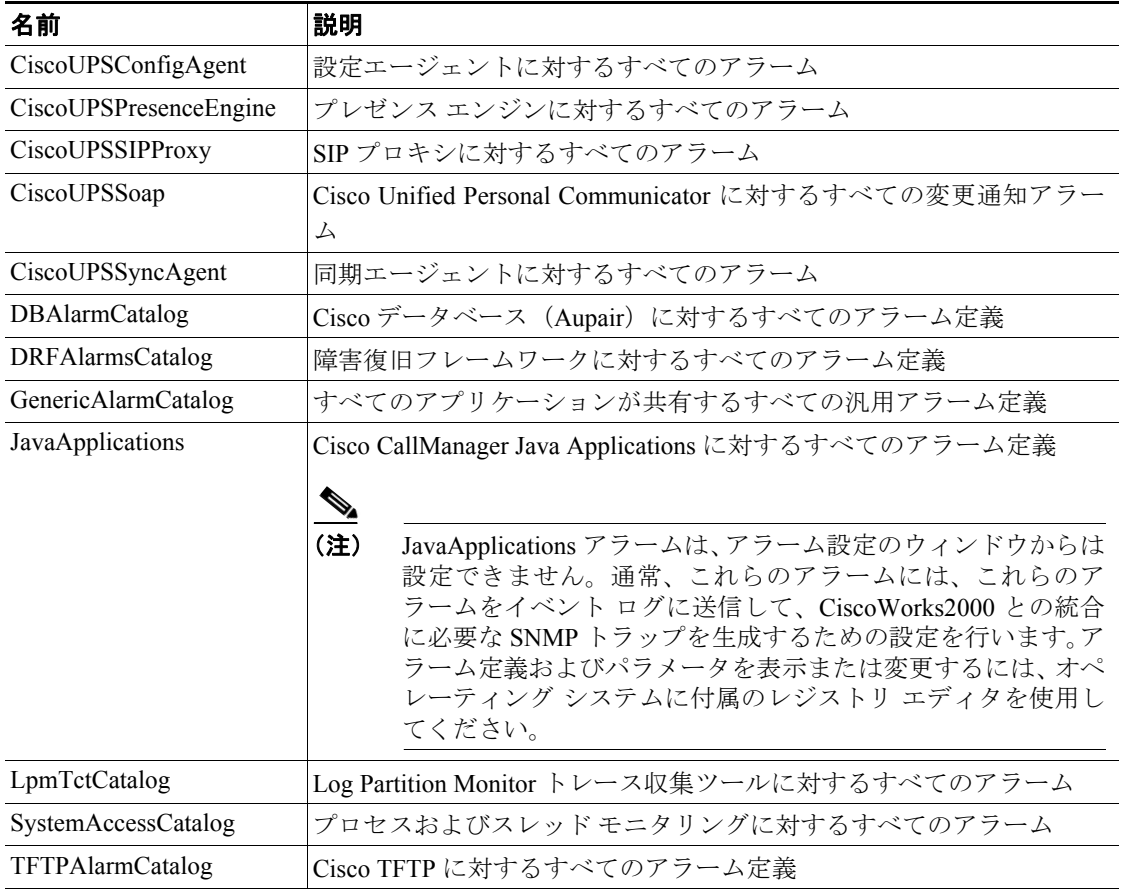

## <span id="page-2-1"></span>関連項目

- **•** [アラーム定義の表示およびユーザ指定の記述の追加\(](#page-1-0)P.4-2)
- **•** [アラーム定義のカタログ記述\(](#page-2-0)P.4-3)

F

 $\blacksquare$